## Neuronyx

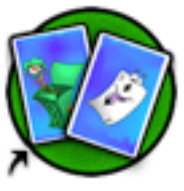

Créer un mémory avec la photo de l'enfant et son nom enregistré.

**Etape 1**: Les photos

Chaque enfant prend en photo un autre camarade. Il faut faire attention au cadrage (sujet centré) et à la tenue de l'appareil photo (pas de doigts devant). L'enfant a tendance à bouger lorsqu'il presse le bouton. Utilisez un pied pour fixer l'appareil.

Mettre ensuite les photos dans iPhoto.

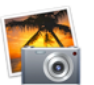

Introduire la carte mémoire de l'appareil photo dans l'ordinateur (en principe iPhoto s'ouvre tout seul). Appuyer sur le bouton Importer photos.

Sur le bureau de l'ordinateur, créer un nouveau dossier --> fichier - nouveau dossier. Sélectionner toutes les photos et les glisser dans le dossier.

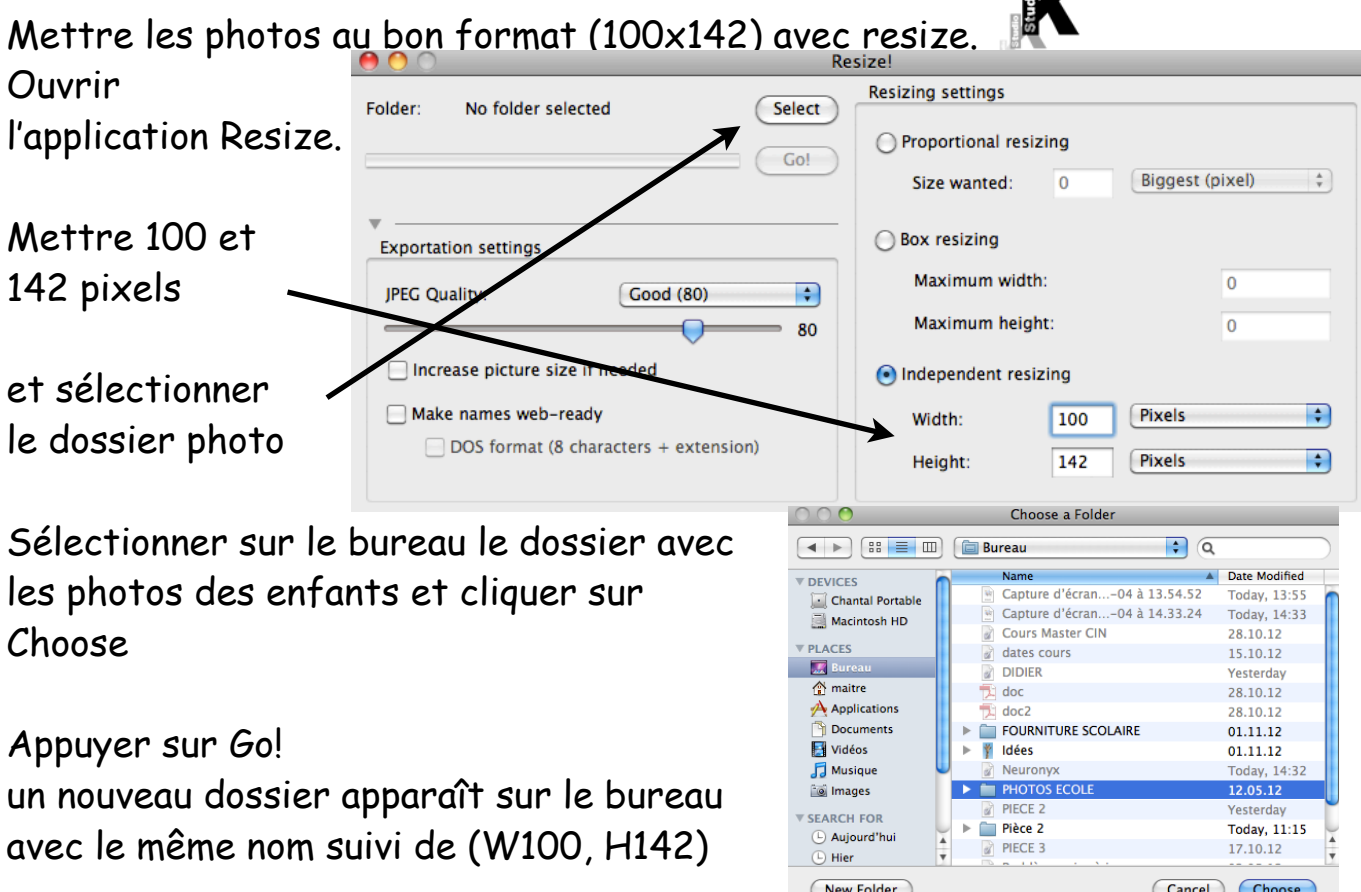

Dans ce nouveau dossier, renommer chaque photo avec la mention -1 après le nom. Exemple: Paul-1 ou Jeanluc-1 (ne pas mettre d'autre - que devant le 1)

**Q** 

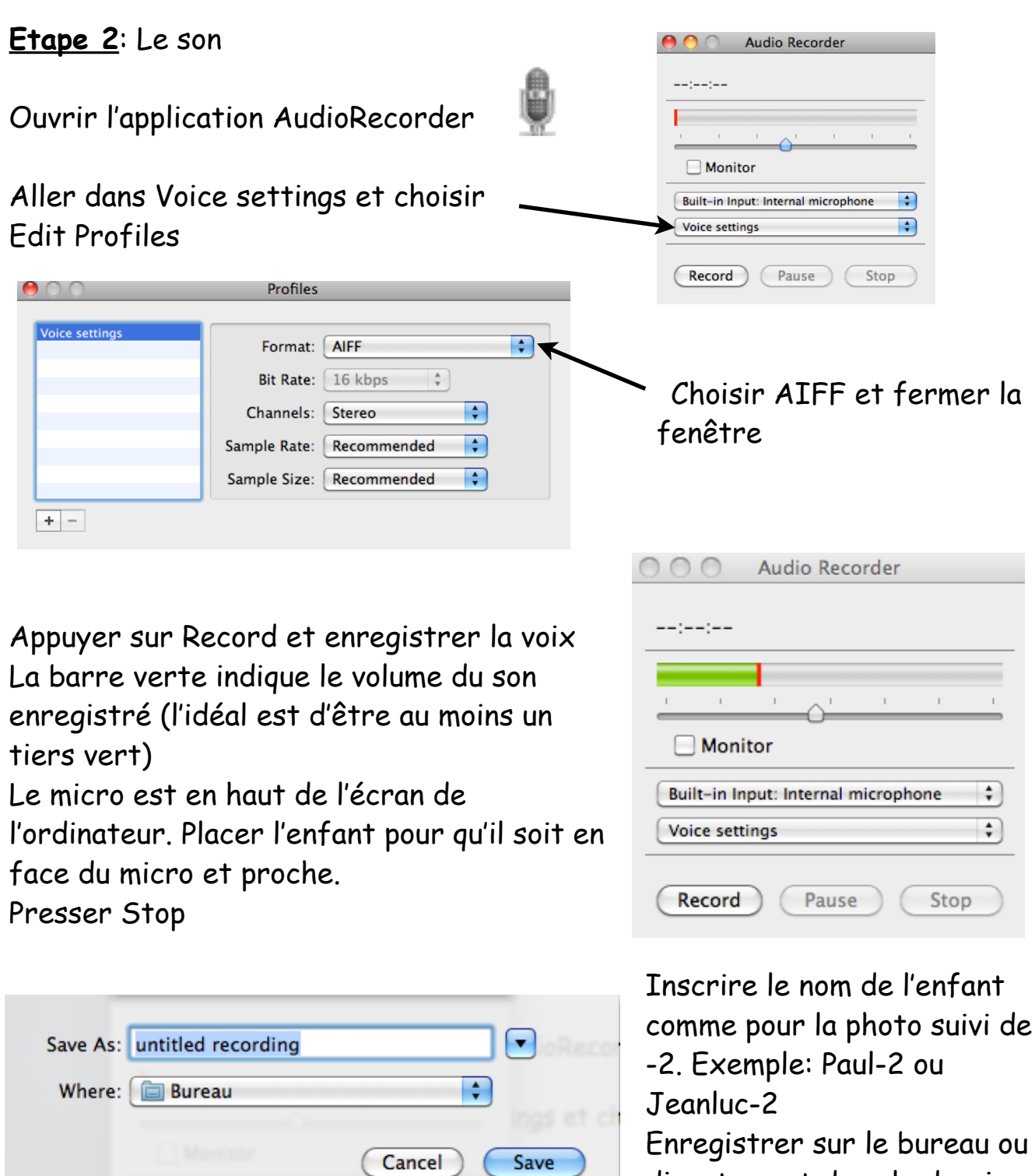

directement dans le dossier avec les photos

Dans le dossier il y a une photo -1 et un son -2 pour chaque enfant. Pas plus de 32 éléments... S'il y a plus de 16 élèves, créer deux dossiers avec 32 éléments chacun. Alexandra-1

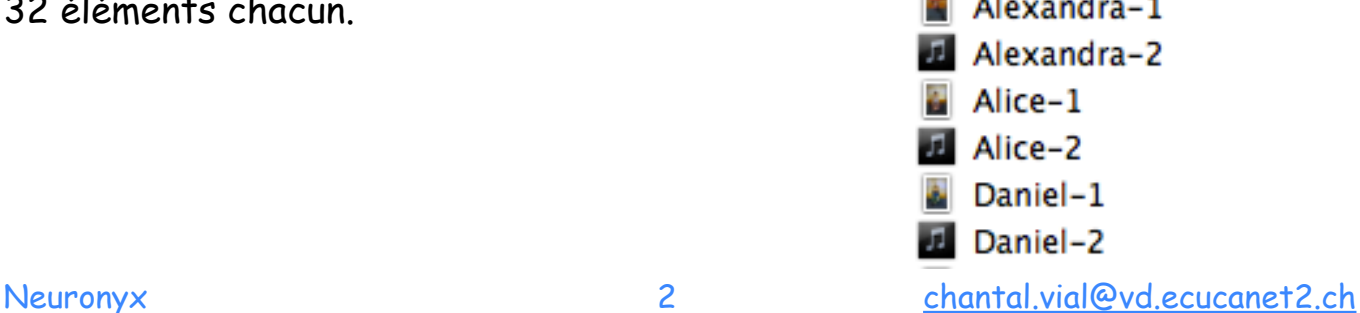

**Etape 3**: Créer un dossier dans Neuronyx

Dans le Finder

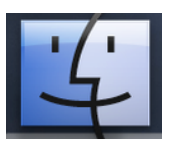

Aller dans Applications --> Neuronyx --> CardsGame Créer un ou deux nouveaux dossiers avec le nom de votre jeu

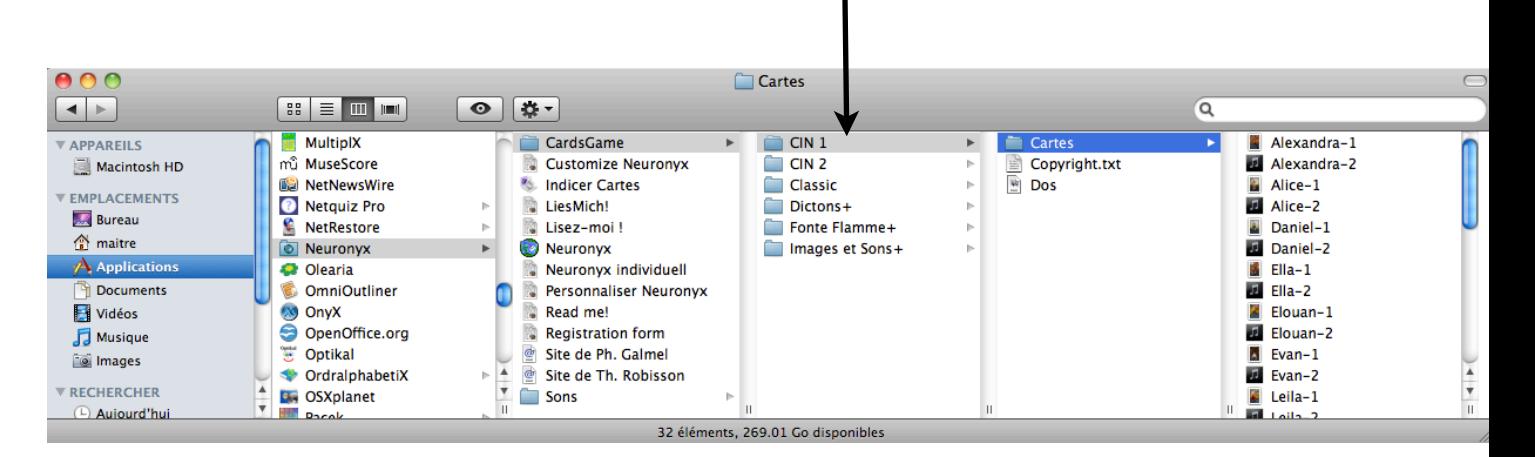

Dans ce dossier, y glisser le dossier avec les sons et les photos et le renommer Cartes.

Prendre dans le jeu Classic les documents Copyright.txt et Dos puis les glisser dans notre dossier.

## **Etape 4**: Jouer

Choisir le jeu puis le nombre de cartes

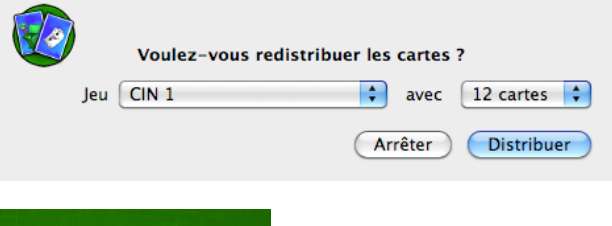

Trouver les paires

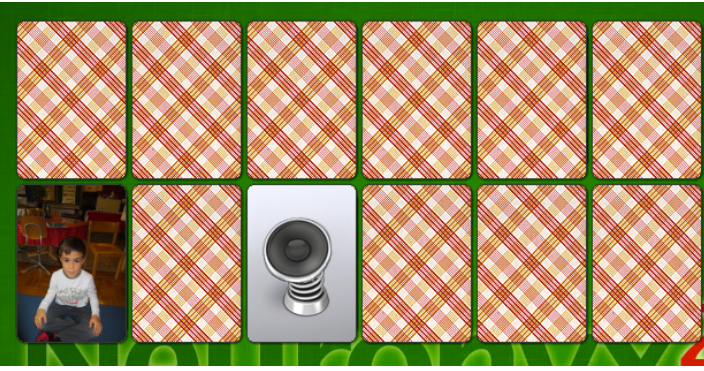

Réglages Neuronyx: Neuronyx --> préférences : vitesse de retournement 100 et cocher distribuer carte à la fin de la partie Options --> décocher effets sonores Décocher le chrono